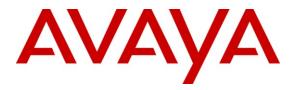

Avaya Solution & Interoperability Test Lab

# Application Notes for the Sennheiser CAVA31 Interface with SH and CC Headsets Connected to Avaya 1600 and 9600 Series IP Telephones – Issue 1.0

#### Abstract

These Application Notes describe the compliance testing of the Sennheiser CAVA31 Interface with SH and CC headsets connected to Avaya 1600 and 9600 Series IP Telephones with Avaya Aura<sup>®</sup> Communication Manager. These headsets are intended to be used by office workers, call center agents, and others who have frequent or extensive telephone conversations. The compliance testing tested the major functions of the Sennheiser products.

Information in these Application Notes has been obtained through DevConnect compliance testing and additional technical discussions. Testing was conducted via the DevConnect Program at the Avaya Solution and Interoperability Test Lab.

#### **Table of Contents**

| 1. | Introduction                           | . 3 |
|----|----------------------------------------|-----|
| 1. | 1. Interoperability Compliance Testing | 3   |
| 1. | 2. Support                             | 3   |
| 2. | Reference Configuration                | 4   |
| 3. | Equipment and Software Validated       |     |
| 4. | Configure Avaya Communication Manager  | 6   |
| 5. | Configure Sennheiser Headset           | . 7 |
| 6. | General Test Approach and Test Results | 7   |
| 7. | Verification Steps                     | . 7 |
| 8. | Conclusion                             | 7   |
| 9. | Additional References                  | 8   |
|    |                                        |     |

## 1. Introduction

These Application Notes describe the compliance testing of Sennheiser CAVA31 Interface with SH and CC headsets connected to Avaya 1600 and 9600 Series IP Telephones with Avaya Aura<sup>®</sup> Communication Manager. The Sennheiser headsets are connected to the headset port of the Avaya 9600 and 1600 IP telephones via the Sennheiser CAVA31 interface.

#### 1.1. Interoperability Compliance Testing

The interoperability compliance test included feature and serviceability testing. The feature testing focused on placing calls to and from Avaya 9600 and 1600 Series IP Telephones using the Sennheiser headsets attached to the Avaya telephone headset interface via the Sennheiser CAVA31 interface and verifying good talk path in both directions. The type of calls made included calls to internal extensions, PSTN endpoints and voicemail. The serviceability testing focused on verifying the usability of Sennheiser headsets after disconnecting and reconnecting the headset.

Avaya's formal testing and Declaration of Conformity is provided only on the headsets/handsets that carry the Avaya brand or logo. Avaya may conduct testing of non-Avaya headset/handset to determine interoperability with Avaya phones. However, Avaya does not conduct the testing of non-Avaya headsets/handsets for: Acoustic Pressure, Safety, Hearing Aid Compliance, EMC regulations, or any other tests to ensure conformity with safety, audio quality, long-term reliability or any regulation requirements. As a result, Avaya makes no representations whether a particular non-Avaya headset will work with Avaya's telephones or with a different generation of the same Avaya telephone.

Since there is no industry standard for handset interfaces, different manufacturers utilize different handset/headset interfaces with their telephones. Therefore, any claim made by a headset vendor that its product is compatible with Avaya telephones does not equate to a guarantee that the headset will provide adequate safety protection or audio quality.

### 1.2. Support

Support from Avaya is available at <u>http://support.avaya.com/</u>. Support for Sennheiser products is available at

- Web: http://www.senncom.com/comm/home\_en.nsf/root/service\_support-contact
- Email: support@senncom.com
- help desk: +4556180000

# 2. Reference Configuration

**Figure 1** illustrates the test configuration used to verify the Sennheiser Headset solutions. The configuration consists of a Sennheiser headset, an Avaya 9600 or 1600 series IP telephone, an Avaya S8300 Server running Avaya Aura<sup>®</sup> Communication Manager, with an Avaya G430 Media Gateway providing connectivity to the PSTN via an ISDN PRI trunk. A PSTN-based voicemail system was used to record and playback audio messages to verify audio voice quality.

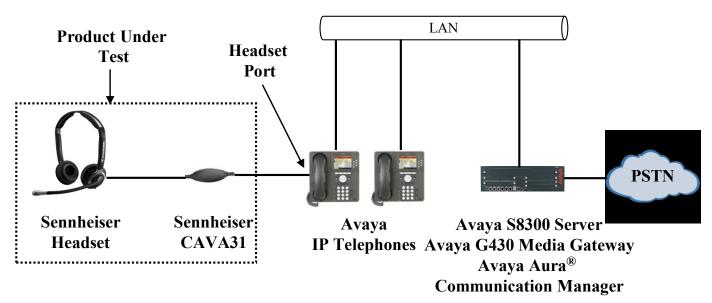

Figure 1: Reference Configuration

The Sennheiser headset in the above diagram interfaces to the headset ports of Avaya 1600 and 9600 Series IP Telephones via the Sennheiser CAVA31 interface. The PSTN interface was included in the configuration to place calls to a PSTN based voicemail system to verify the intelligibility of voice messages which were recorded and replayed through the Sennheiser headset.

## 3. Equipment and Software Validated

The following equipment and software were used for the sample configuration provided:

| Component                                     | Version                 |
|-----------------------------------------------|-------------------------|
| Avaya G430 Media Gateway                      | 30.14.0                 |
| Avaya Aura <sup>®</sup> Communication Manager | R015x.02.1.016.4        |
| Truga Tura Communication Manager              | Patch: 02.1.016.4-18365 |
| Avaya 9640G Series IP Telephone               | 3.1.1                   |
| Avaya 1608 Series IP Telephone                | 1.3                     |
| Sennheiser CAVA31 Interface                   | QZZY A11-10009          |
| Sennheiser SH230 Headset                      | QZQZ A14-11004          |
| Sennheiser SH230 IP Headset                   | QZZQ A01-10008          |
| Sennheiser SH250 Headset                      | QZZY A14-19004          |
| Sennheiser SH330 Headset                      | QZQZ A14-11011          |
| Sennheiser SH330 IP Headset                   | QZZS A01-10014          |
| Sennheiser SH350 Headset                      | QZZX A14-10979          |
| Sennheiser SH350 IP Headset                   | QZZW A01-10020          |
| Sennheiser CC515 Headset                      | QZQZ A15-11014          |
| Sennheiser CC515 IP Headset                   | QZZR A01-10011          |
| Sennheiser CC550 Headset                      | QZQQ A14-10022          |

Table 1: Equipment and Versions Validated

## 4. Configure Avaya Aura® Communication Manager

The configuration and verification operations illustrated in this section were performed using the Communication Manager System Access Terminal (SAT).

Note that the configuration of the interface to the PSTN is out of the scope of these Application Notes.

Use the **add station** command to add an extension for the phone to which the headset is attached.

| Parameter              | Usage                                                                                |
|------------------------|--------------------------------------------------------------------------------------|
| Type (Page 1)          | Enter endpoint type which corresponds to the phone to which the headset is attached. |
| Name (Page 1)          | Enter an appropriate name to identify the station.                                   |
| Security Code (Page 1) | Enter an appropriate security code for the station.                                  |

#### Table 2: IP Station Parameters

| add station 10091         | Page 1 of 5                             |  |  |  |  |
|---------------------------|-----------------------------------------|--|--|--|--|
|                           | STATION                                 |  |  |  |  |
| Extension: 10091          | Lock Messages? n BCC: 0                 |  |  |  |  |
| Type: 9640                | Security Code: 123456 TN: 1             |  |  |  |  |
| Port: S00006              | Coverage Path 1: COR: 1                 |  |  |  |  |
| Name: extn 10091          | Coverage Path 2: COS: 1                 |  |  |  |  |
|                           | Hunt-to Station:                        |  |  |  |  |
| STATION OPTIONS           |                                         |  |  |  |  |
|                           | Time of Day Lock Table:                 |  |  |  |  |
| Loss Group: 19            | Personalized Ringing PSennheiser ern: 1 |  |  |  |  |
|                           | Message Lamp Ext: 10091                 |  |  |  |  |
| Speakerphone: 2-way       | Mute Button Enabled? y                  |  |  |  |  |
| Display Language: english | -                                       |  |  |  |  |
| Survivable GK Node Name:  |                                         |  |  |  |  |
| Survivable COR: internal  | Media Complex Ext:                      |  |  |  |  |
| Survivable Trunk Dest? y  | IP SoftPhone? n                         |  |  |  |  |
|                           |                                         |  |  |  |  |
|                           |                                         |  |  |  |  |
|                           |                                         |  |  |  |  |
|                           |                                         |  |  |  |  |
|                           | Customizable Labels? y                  |  |  |  |  |
|                           |                                         |  |  |  |  |

**Figure 2: IP Station Form** 

## 5. Configure Sennheiser Headset

The Sennheiser CAVA31 interface is used to connect any of the headsets listed in **Section 1** to the headset port of the Avaya 9600 or 1600 IP Series Telephones. The Sennheiser CAVA31 has a 25cm cable on one side which is terminated by an RJ-11 connecter which is inserted into the headset port on the bottom of the Avaya 9600 and 1600 Series IP Telephones.

The other side of the Sennheiser CAVA31 has an extendable coiled cable which can be extended from 70cm to a maximum of about 200cm, which is terminated by a snap-in connector to which any of the headsets listed in **Section 1** can be easily connected.

Once the Sennheiser CAVA31 has been connected to the Avaya telephone headset port and one of the Sennheiser headsets, calls can be made and accepted with the "headset" button on the Avaya telephone.

# 6. General Test Approach and Test Results

The compliance testing of Sennheiser headsets interoperating with Avaya 1600 and 9600 Series IP Telephones was performed manually. The tests were functional in nature, and no performance testing was done. The following tests were performed.

- Placing calls to a PSTN voicemail system. Voice messages were recorded and played back to verify that the playback volume and recording level were good.
- Placing calls to internal extensions to verify the audio quality.
- Placing calls to the PSTN to verify the audio quality.
- Disconnection and reconnection of the headsets to the Avaya telephone's headset port and verification of continued functionality.

All tests produced the expected results.

# 7. Verification Steps

The correct installation and configuration of the Sennheiser headset solution can be verified by using the telephone to which the headset is attached to place and receive calls from other extensions and verifying good audio quality in both directions.

# 8. Conclusion

These Application Notes contain instructions for configuring Avaya 1600 and 9600 series IP telephones to connect to the Sennheiser headset solution. All test cases were completed successfully.

## 9. Additional References

This section references documentation relevant to these Application Notes. The Avaya product documentation is available at <u>http://support.avaya.com</u>.

- [1] Avaya one-X® Deskphone Edition for 9600 Series IP Telephones Installation and Maintenance Guide, November 2009, Document Number 16-300694
- [2] Avaya 1600 Series IP Deskphones Installation and Maintenance Guide, April 2010, Document Number 16-601438
- [3] Sennheiser Office Headset SH 230
- [4] Sennheiser Office Headset SH 230 IP
- [5] Sennheiser Office Headset SH 250
- [6] Sennheiser Office Headset SH 330
- [7] Sennheiser Office Headset SH 330 IP
- [8] Sennheiser Office Headset SH 350
- [9] Sennheiser Office Headset SH 350 IP
- [10] Sennheiser Call Center Headset CC 515
- [11] Sennheiser Call Center Headset CC 515 IP
- [12] Sennheiser Call Center Headset CC 520 / CC 540 / CC 550
- [13] Sennheiser Call Center Headset CC 520 IP / CC 550 IP

#### ©2011 Avaya Inc. All Rights Reserved.

Avaya and the Avaya Logo are trademarks of Avaya Inc. All trademarks identified by  $\mathbb{R}$  and <sup>TM</sup> are registered trademarks or trademarks, respectively, of Avaya Inc. All other trademarks are the property of their respective owners. The information provided in these Application Notes is subject to change without notice. The configurations, technical data, and recommendations provided in these Application Notes are believed to be accurate and dependable, but are presented without express or implied warranty. Users are responsible for their application of any products specified in these Application Notes.

Please e-mail any questions or comments pertaining to these Application Notes along with the full title name and filename, located in the lower right corner, directly to the Avaya DevConnect Program at <u>devconnect@avaya.com</u>.